## Zoom asennus ja käyttö Android

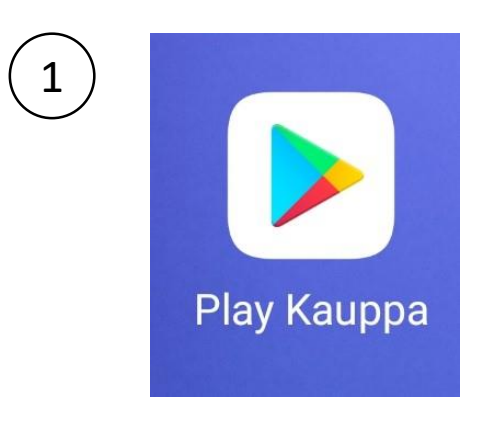

 $\leftarrow$ 

## Avaa Play-kauppa, (Android)

2

Hae sovelluksia ja pelejä

Kirjoita hakukenttään ZOOM ja etsi kuvan näköinen ja niminen sovellus

 $\overline{\psi}$ 

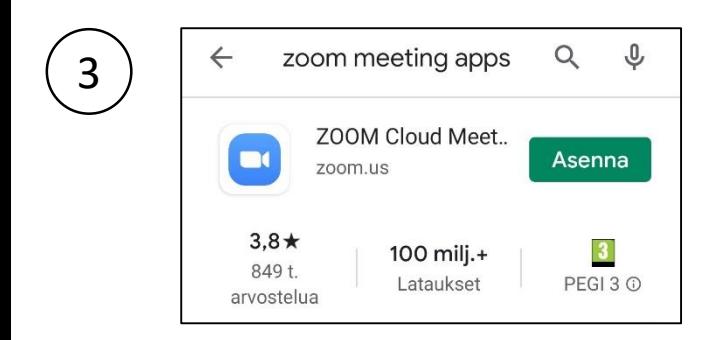

Valitse, Asenna

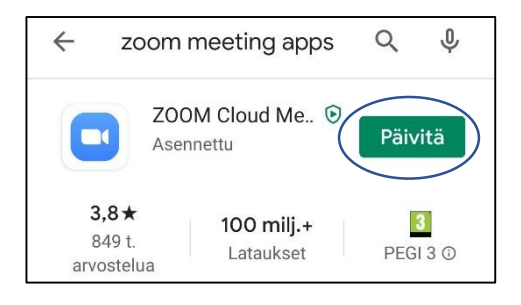

4

Jos tulee ilmoitus Päivitä, niin tee se

Älä avaa ohjelmaa tästä , vaan mene puhelimen koti-näytölle

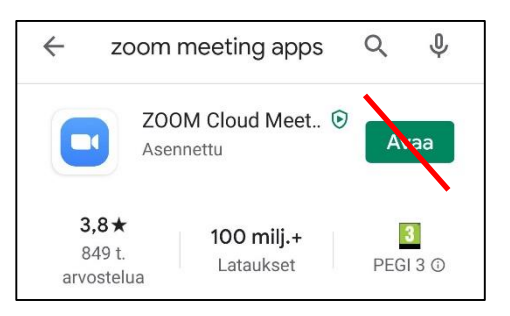

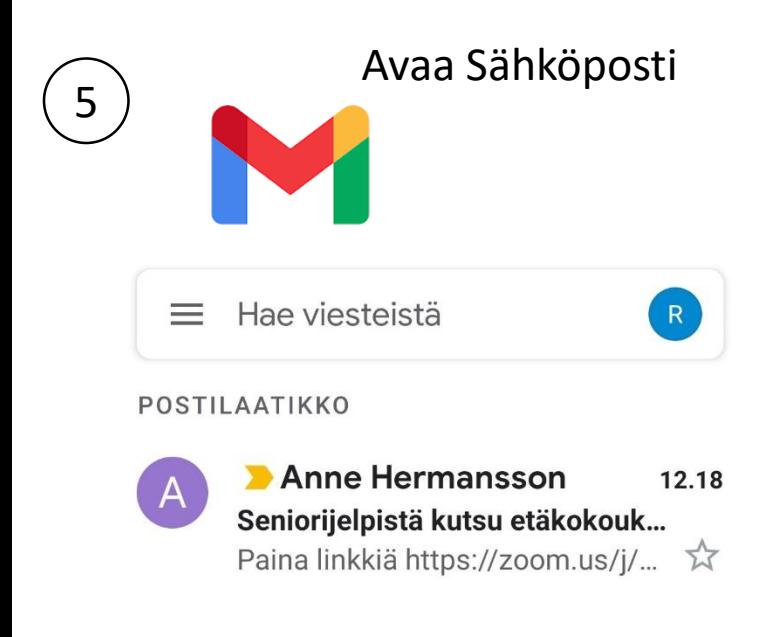

Etsi saapunutta viestiä, jossa sinut kutsutaan etäkokoukseen

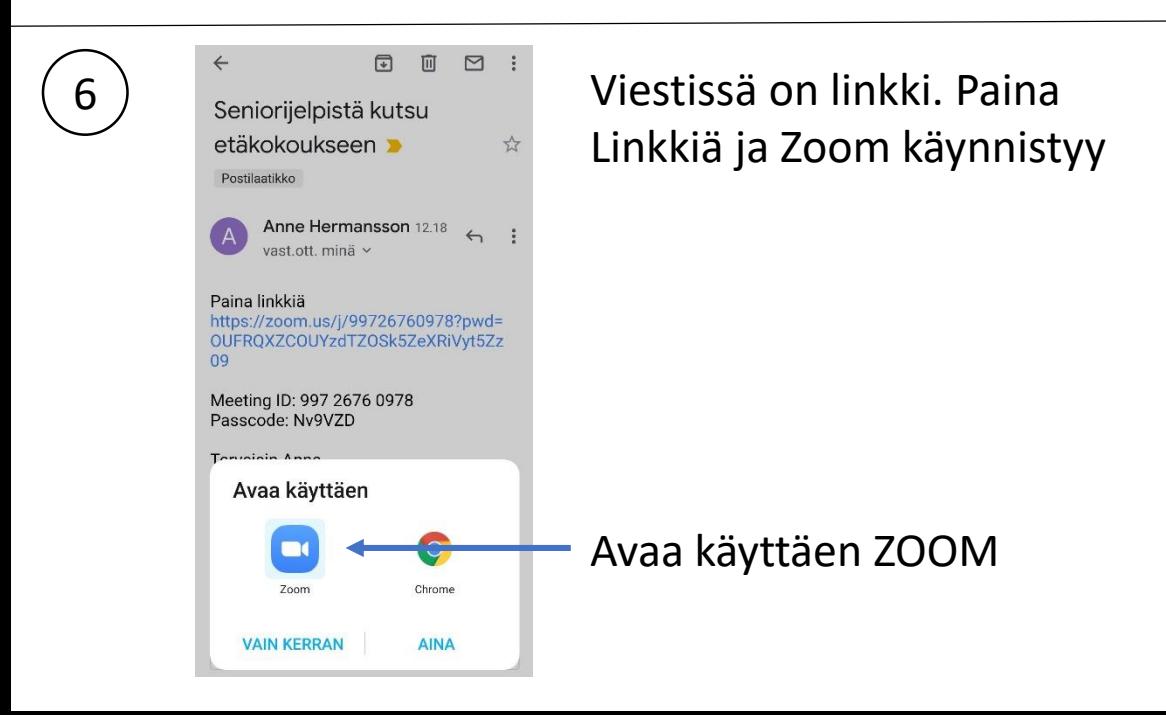

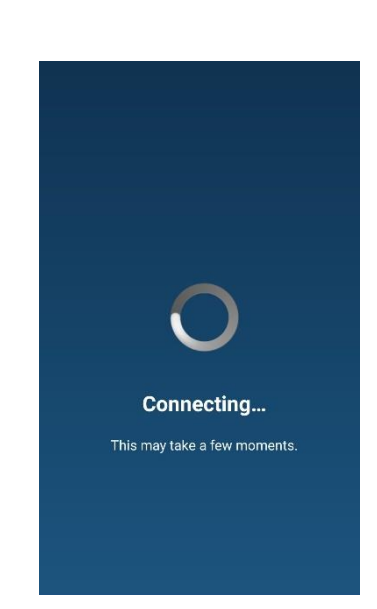

Sulje oma videosi

Zoom v

Leave

Tarkista, että mikrofoni on

auki

CD)

8

7

Kirjoita etunimesi osallistujatunnukseksi

Hyväksy käyttöehdot

Ja yhteys muodostuu

## Sulje videoyhteys

Tarkista että mikrofoni on auki.

Heti kun puheyhteys toimii on mahdollinen puhelu suljettava. Puhelu siis jatkuu Zoomissa.

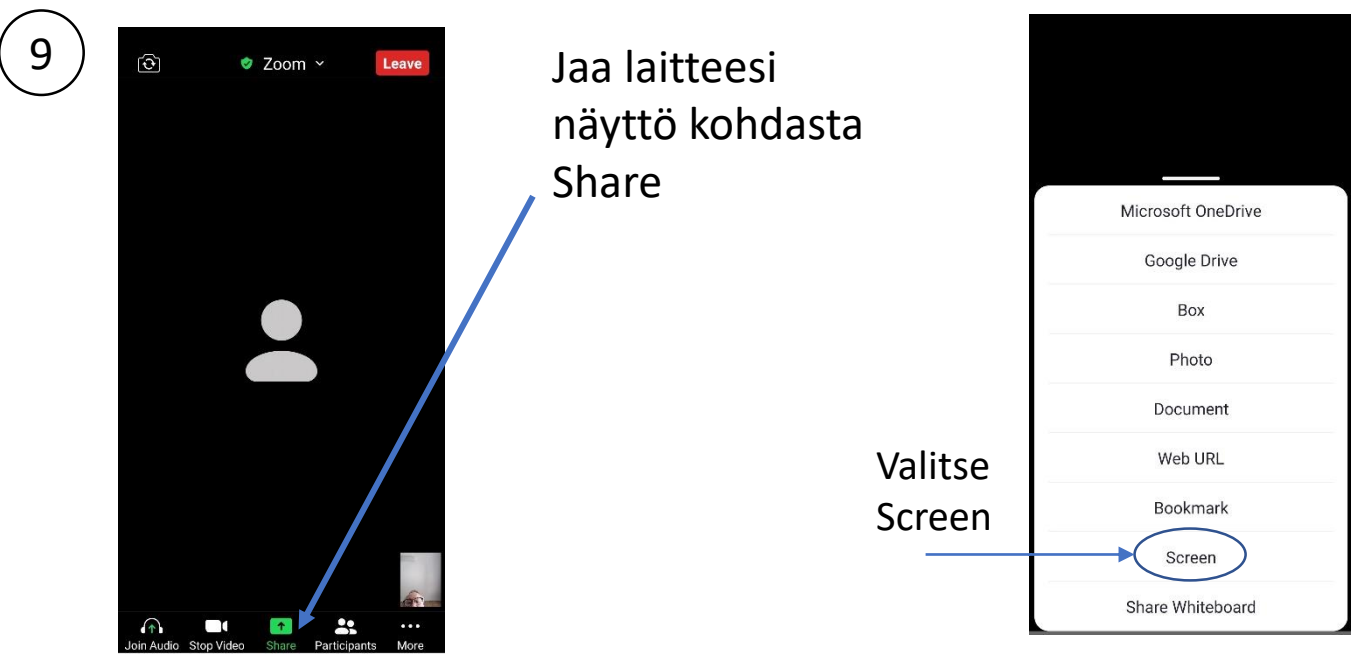

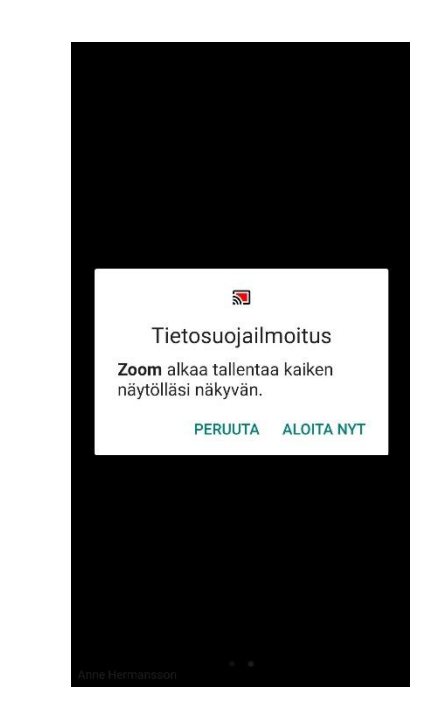

10

Valitse Aloita nyt